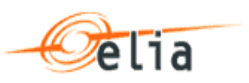

# **SMART**

**User Manual FCR, aFRR, and mFRR**

### **External GUI**

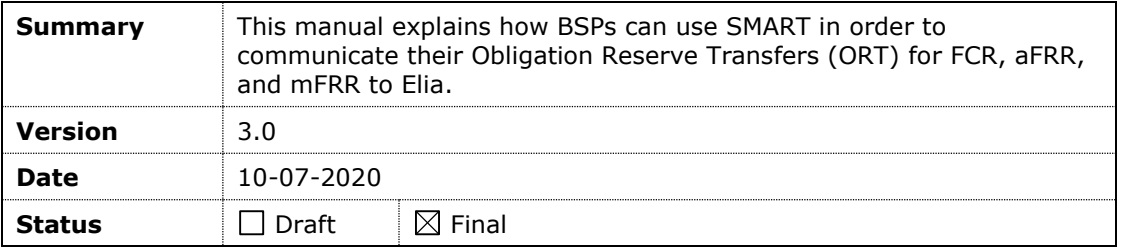

## **Table of Content**

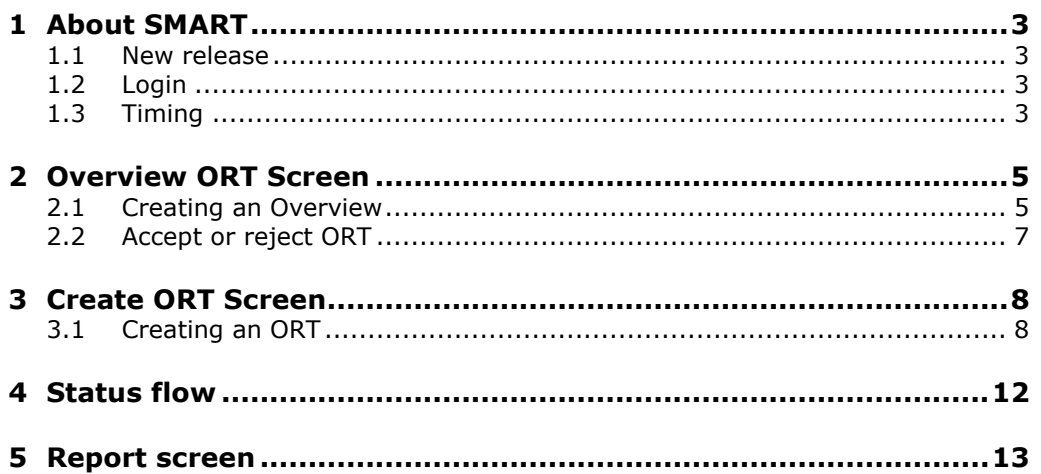

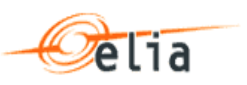

## <span id="page-2-0"></span>**1 About SMART**

SMART (Secondary MArket Reserve Trading) is an application, accessible to ELIA and the BSPs, where BSPs can exchange their awarded volumes for FCR, aFRR and mFRR. Obligation transfers that are confirmed in SMART are taken into account for the final obligation of BSPs. The modalities of the agreement, such as communication or payments between BSPs for the exchange are not included in the application.

The SMART application can be accessed using the following link for the reserves FCR, aFRR, and mFRR:

[https://smart.app.elia.be](https://smart.app.elia.be/)

#### <span id="page-2-1"></span>**1.1 New release**

The new release of SMART takes into account the following changes that have a large impact on the secondary market service:

- The merge of the different type of contracts into one contract. As a result, no distinction is made in the secondary market between CIPU and non-CIPU.
- Due to the merge of contracts and the possibility to adapt its nomination closer to real time, the nomination transfer will be done in BMAP. Only the Obligation Reserve Transfer (ORT) is kept in SMART. An ORT will be used once the BSP has an awarded capacity and is not able to fulfill its obligation.
- An Obligation Reserve Transfer (ORT) is exchanged between exact two suppliers. If an awarded capacity needs to be transferred between multiple suppliers, multiple ORT's have to be created.
- The Initiating party submits the details of the ORT and the counterparty can choose to simply accept or reject the offer. It is not necessary anymore that both BSPs create a transfer with an exact match.

#### <span id="page-2-2"></span>**1.2 Login**

To login on SMART, execute the following steps:

- 1. First, insert the URL for SMART in your browser:
	- Link: https://smart.app.elia.be

The following screen appears:

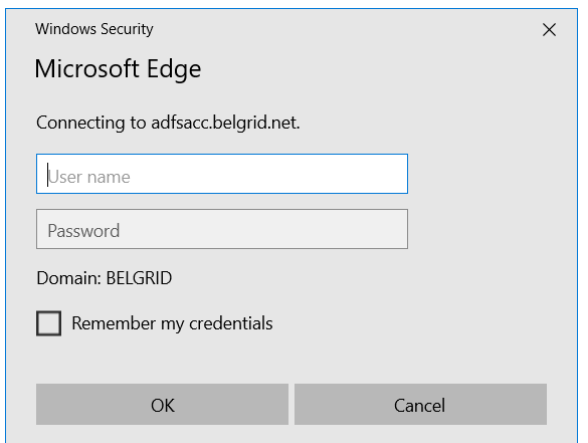

- 2. Then, insert your username and password and click the button 'OK'.
- 3. You are now logged in.

#### <span id="page-2-3"></span>**1.3 Timing**

An ORT can be exchanged in Day-Ahead and Intraday exchange.

Earliest moment to initiate an ORT:

ORT's for day D can be initiated as of the **Gate Opening Time** on day D-1. The Gate Opening time is currently equal to **8:30** for **FCR**, **9:30** for **aFRR**, and **10:30** for **mFRR**. This is after the publication of the awarded Capacity Bids.

Last moment to initiate or accept an ORT:

ORT's can be initiated or accepted until the beginning of the first quarter hour interval minus the **Neutralization time**. The Neutralization time in SMART is currently equal to **1 hour** (In BMAP this is 45 min, which allows 15 min for energy bidding).

 The initiating party and counterparty need to adapt their Energy bids in BMAP after accepting the ORT.

#### **Example**

An mFRR ORT for the interval 16:00 - 20:00 on the 14<sup>th</sup> of January can be introduced as of 10:30 on the 13<sup>th</sup> of January. Indeed, the gate opening to initiate mFRR ORT's for the 14<sup>th</sup> of January is at 10:30 the day before, on the 13<sup>th</sup> of January.

The very last moment to introduce the ORT is 14:59 on the 14th of January. From 15:00 until 16:00 the Neutralization time will block the creation of this ORT.

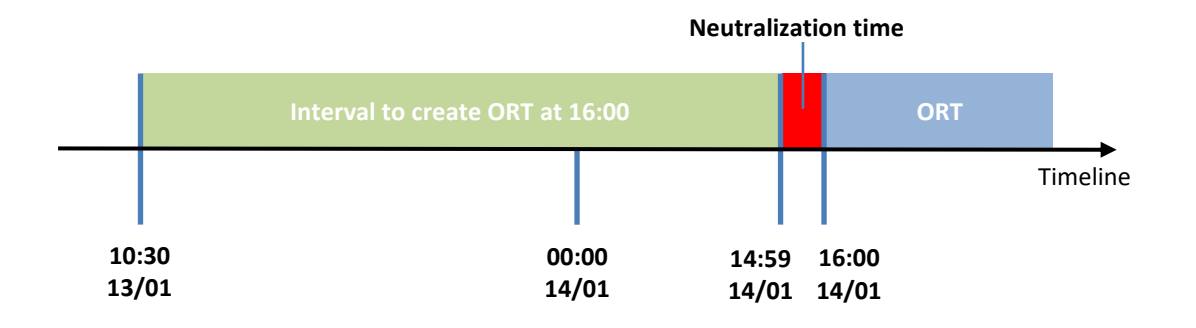

#### Version 3.0 – Date 10-07-2020 Page 4 of 14

## <span id="page-4-0"></span>**2 Overview ORT Screen**

In the Overview ORT screen, you can create an overview of all ORT's in which you are involved.

You can open the Overview ORT Screen by clicking on the following tab:

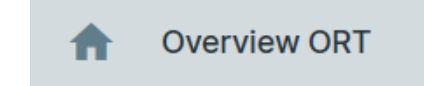

### <span id="page-4-1"></span>**2.1 Creating an Overview**

In order to create an overview in the Overview ORT screen, you have to fill in the filter criteria according to the ORTs you want to display:

1. Select a Start Date and an End Date.

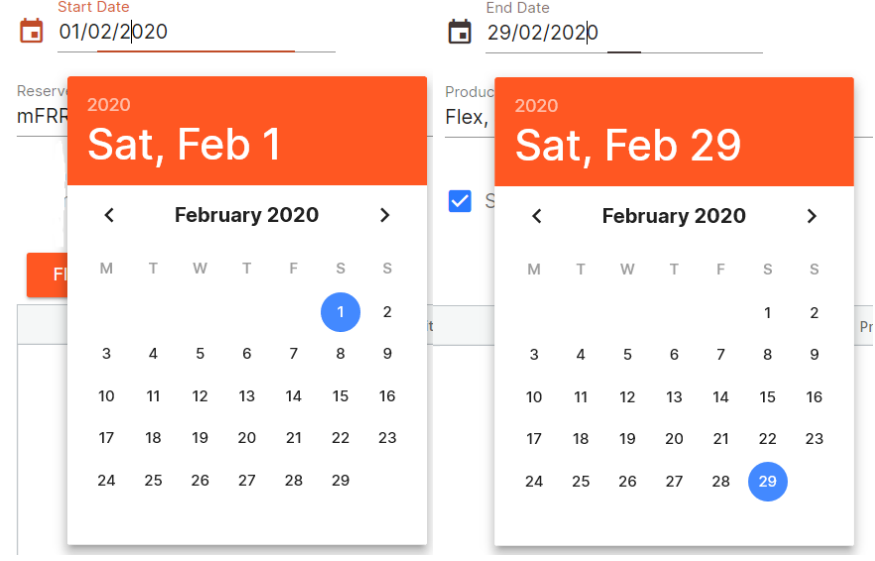

#### 2. Select a Reserve Type.

Reserve Type mFRR

3. In case the Reserve Type mFRR is selected, select a Product Type.

**Product Type** Flex, Standard  $\overline{\mathbf{v}}$ 

4. In case the Reserve Type aFRR is selected, select a Service Type

Service Type Up, Down

5. Select whether or not to include the rejected ORT's in the overview.

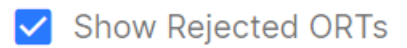

6. When you click on the button 'Filter', the overview of the ORT's for the selected period, reserve type, product type, and service type is shown.

 $\overline{\phantom{0}}$ 

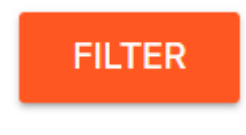

#### The following image is an example of what the overview table could look like:

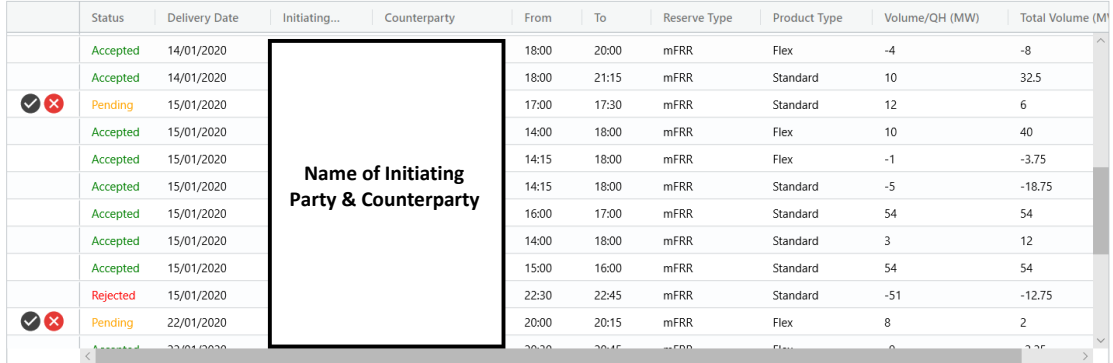

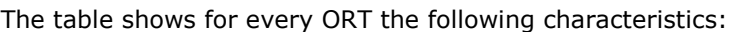

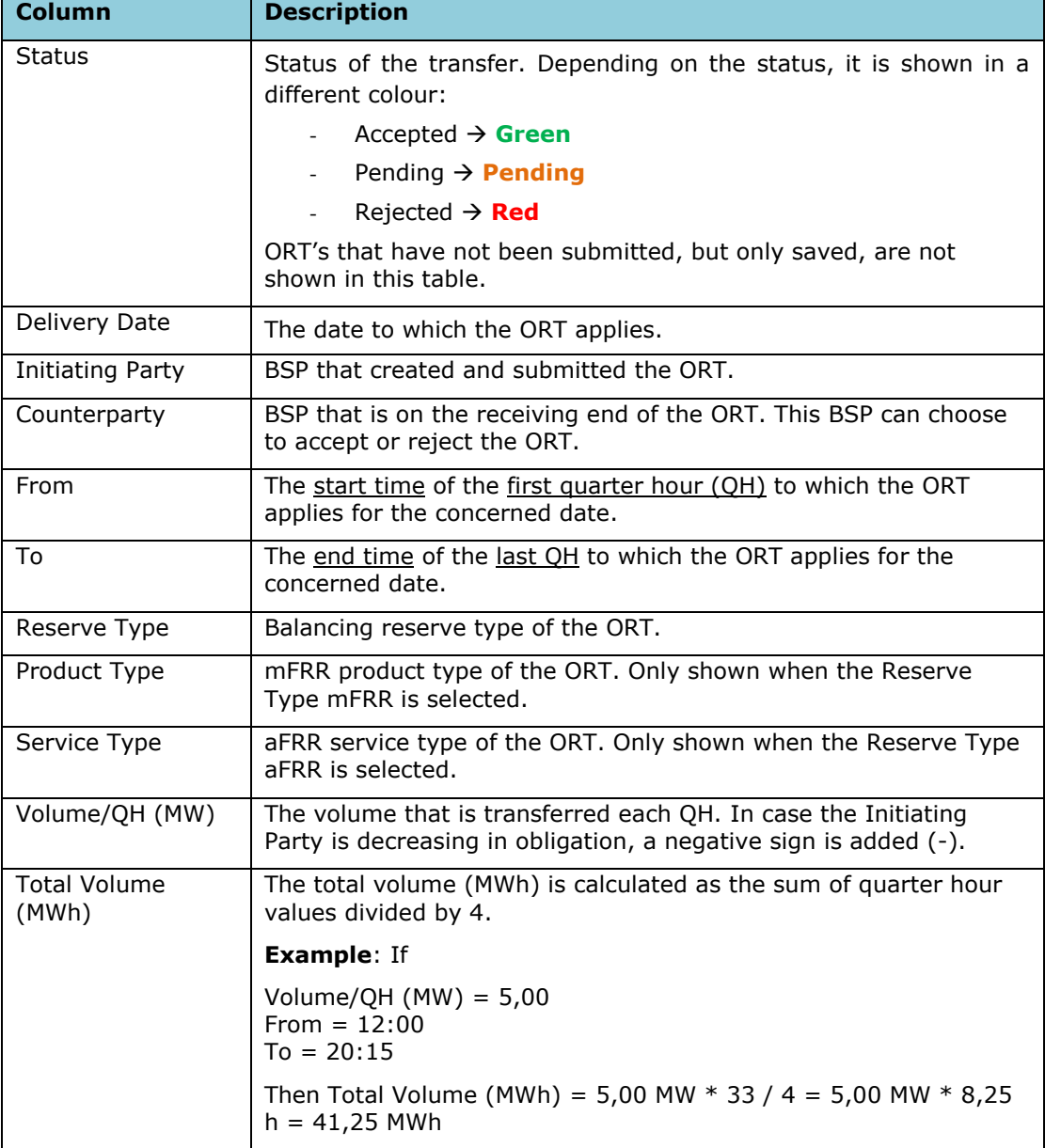

### <span id="page-6-0"></span>**2.2 Accept or reject ORT**

The user is only able to **accept** or **reject** an ORT when acting as the counterparty. Accepting a deal is not possible when:

- The first QH is in the neutralization time or in the past.
- The ORT increases the Reserve Obligation of the Counterparty above its maximum prequalified volume, depending of the product where the transfer has been made.
- The ORT decreases the Reserve Obligation of the Counterparty with such a volume that the Obligation reserve has a result lower than zero.

## <span id="page-7-0"></span>**3 Create ORT Screen**

In the Create ORT Screen, you can initiate (create and submit) an ORT.

#### <span id="page-7-1"></span>**3.1 Creating an ORT**

You can open the Create ORT Screen by clicking on the following tab:

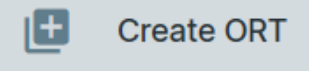

Before a BSP can create an ORT, a BSP needs to have a contract for a certain volume of prequalified reserve. The BSP can increase its obligated reserve up until the maximum prequalified volume. The BSP can also decrease its obligated reserve down until zero, not lower.

In the ORT Screen, you can create an ORT by executing the following steps:

1. Select a Date. An ORT is created for a specified period of time (QH) and date. To create an ORT that covers two days, two separate ORTs have to be created.

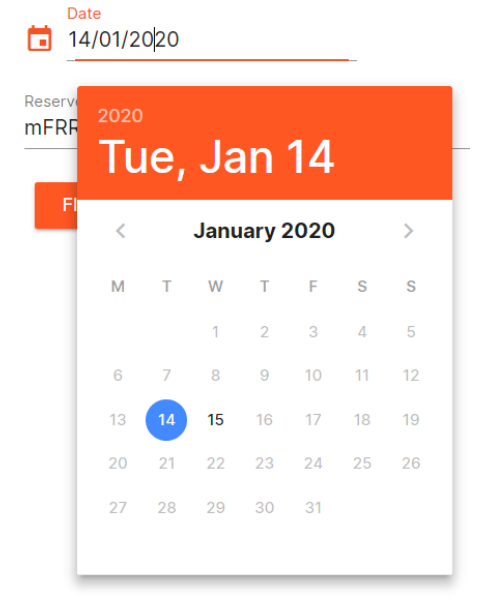

2. Select a Reserve Type

Reserve Type mFRR

3. In case the Reserve Type mFRR is selected, select a Product Type.

Product Type Flex, Standard

4. In case the Reserve Type aFRR is selected, select a Service Type.

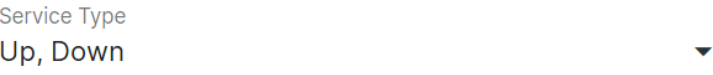

5. When clicking the button 'Filter', the 'Transferable Volume (MW)' and the 'Saved ORT's' table appears.

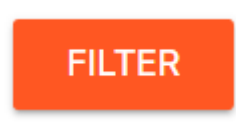

In the 'Transferable Volume (MW)' table, the current obligated reserves are shown. The columns denote the hours and the rows denote the quarter hour intervals of those hours.

If a quarter hour interval has a white cell, the interval is after the Neutralization time and the creation of an ORT is still possible.

If a quarter hour interval has a grey cell, the interval is in the past or in the Neutralization time. Hence, the creation of an ORT is not possible anymore.

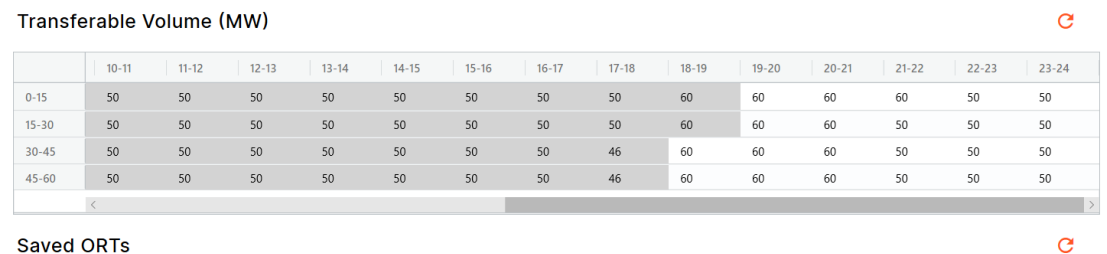

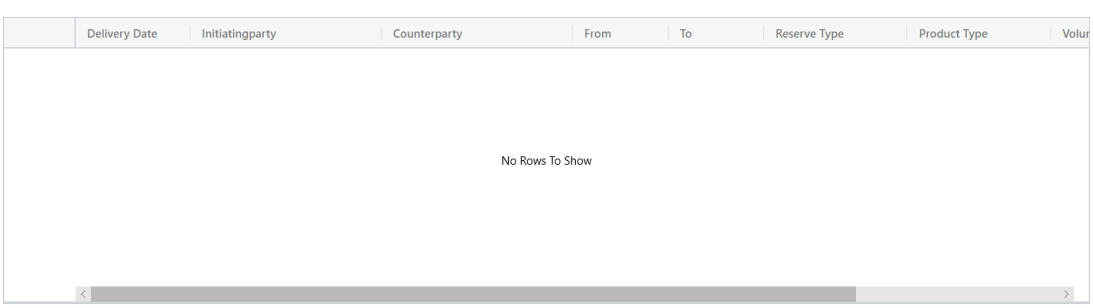

6. When clicking the button 'Create ORT', the 'ORT creation pop-up screen' appears.

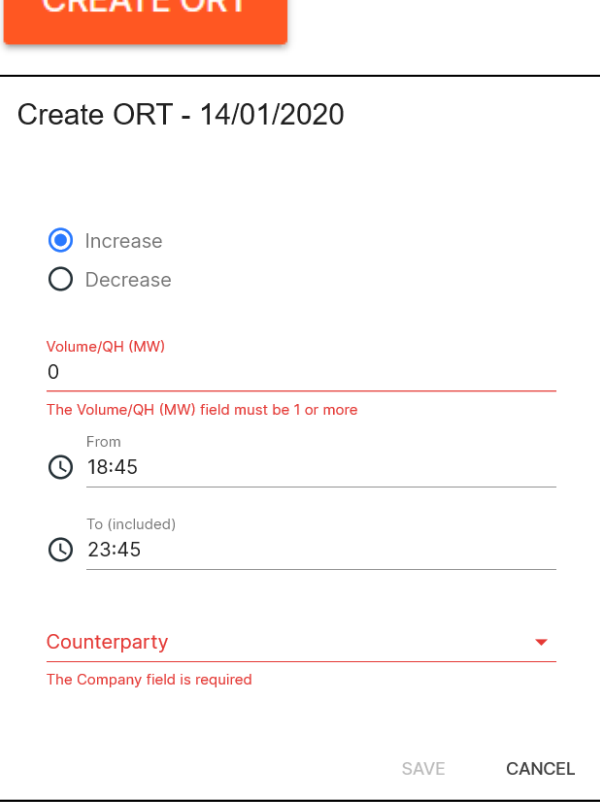

**ODEATE ODT** 

- 7. Select whether you want to create an ORT to increase or decrease your current Obligated Reserve.
	- When an obligation is transferred **to** another BSP, it is considered an ORT decrease.
- When an obligation is transferred **from** another BSP, it is considered an ORT increase.
- 8. Select the size of the volume.
- 9. Select the start time of the first interval in the field 'From'. First, you have to select the value of the hour, then you have to select the value of the minutes.

No start time in the past or in the Neutralization time can be selected. For example, if the first available interval after the Neutralization time is 14:00 – 14:15, only a Start Time equal to or later than 14:00 can be selected.

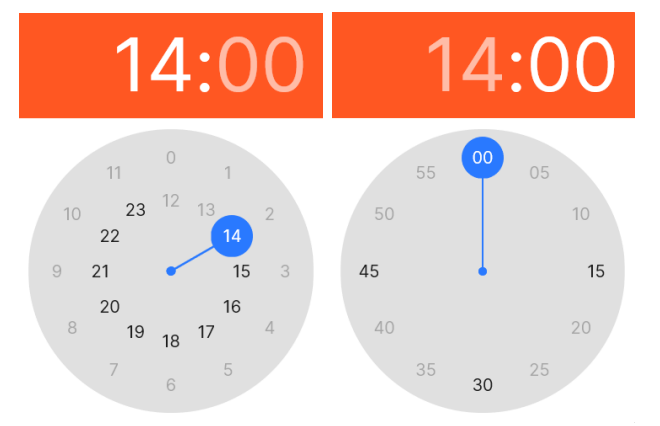

10. Select the start time of the last interval in the field 'To (included)'. First, you have to select the value of the hour, next you have to select the value of the minutes.

As the title explains, this interval is still included in the ORT. For example, when the value 20:45 is selected, the interval 20:45 – 21:00 is included in the ORT.

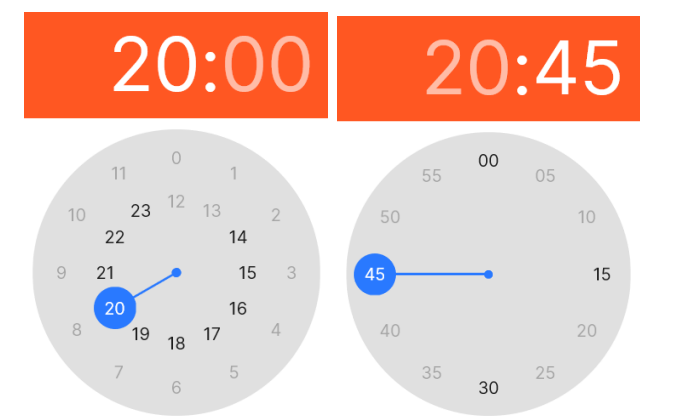

- 11. Select the Counterparty of the ORT.
- 12. When you click the button 'Save', the ORT is saved and appears in the table 'Saved ORT's' as shown below.

**Saved ORTs** 

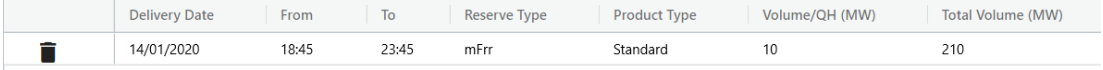

- 13. Finally, you can submit or delete the saved ORT.
	- a. To submit a saved ORT, click the button 'Submit All'. As the name of the button indicates, all saved ORT's in the 'Saved ORT's table will be submitted.

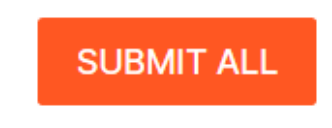

After clicking this button, the following pop-up screen will appear. If you click the button 'Yes' to confirm, the saved ORT's will be submitted. After this final confirmation, it will not be possible to reverse this choice. If you click the button 'No', you will return to the Create ORT screen. The saved ORT's will remain unchanged.

### Submit - confirmation

Are you sure you want to submit the ORTs that you have created?

> **NO YES**

b. To delete a Saved ORT, click the trash can  $\blacksquare$  next to the Saved ORT you want to delete. The following pop-up screen will appear. If you click the button 'OK', the Saved ORT will be deleted. If you click the button 'Cancel', you will return to the Create ORT screen and the saved ORT will remain unchanged.

Delete - warning

Are you sure to delete this deal?

CANCEL OK

## <span id="page-11-0"></span>**4 Status flow**

Below you can find an overview of the different statuses an ORT can obtain linked with the actions that can be performed by the different parties.

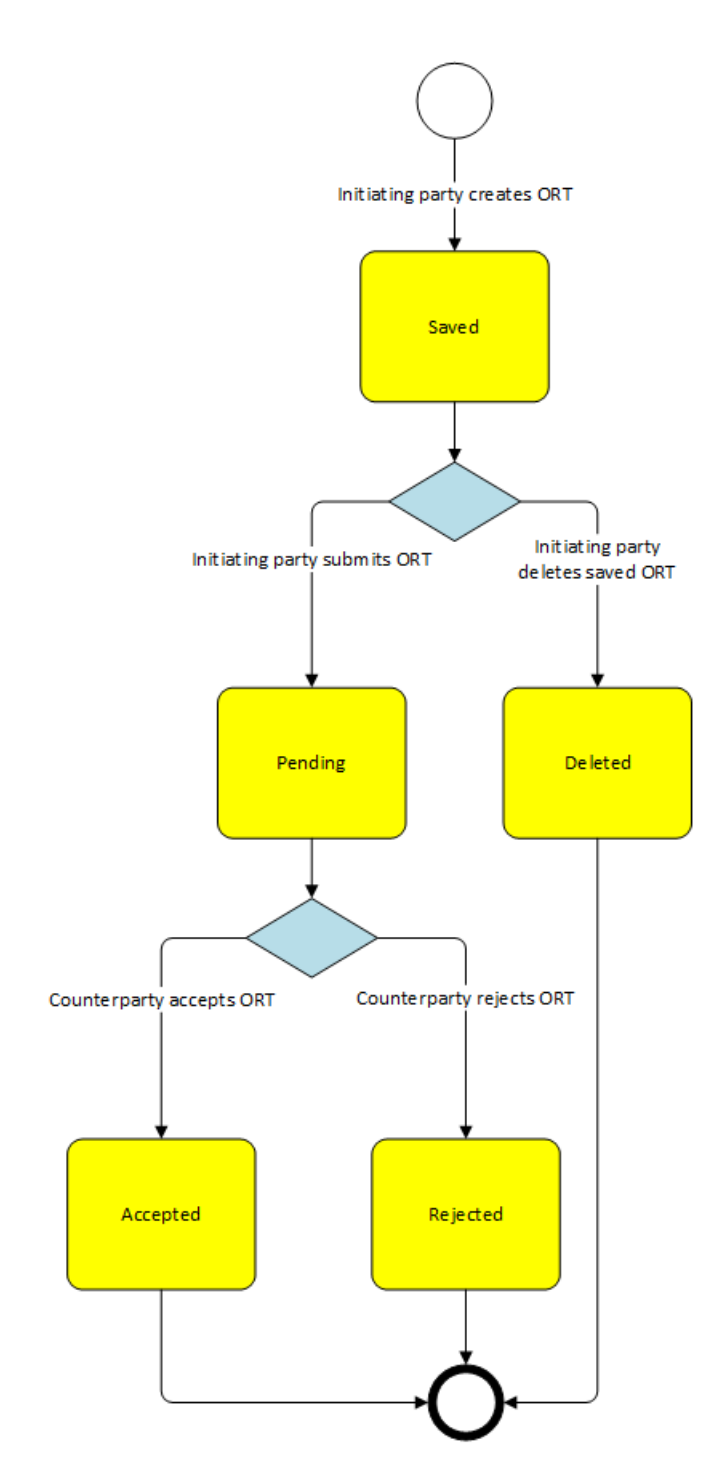

### <span id="page-12-0"></span>**5 Report screen**

In the report screen you can export a list of ORTs to a pdf file, an excel file, or a word file.

You can open the Report screen by clicking on the following tab:

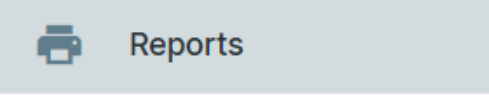

In the Report screen, you can create a report by executing the following steps:

1. Select the Reserve Type.

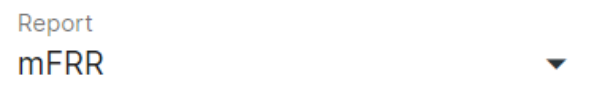

2. Select the format or the report. This can be PDF, excel, or word.

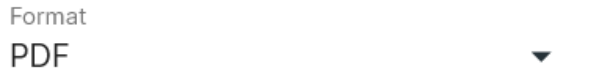

3. Select the Start Date and the End Date.

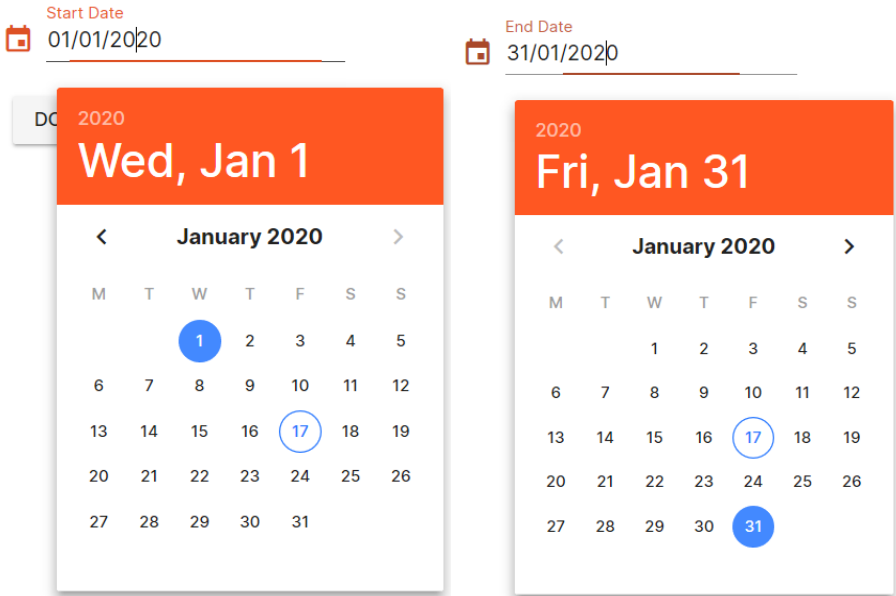

4. Click the button 'Filter'.

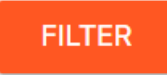

After clicking the button, a preview of the report will be shown. The following image gives an example of a report:

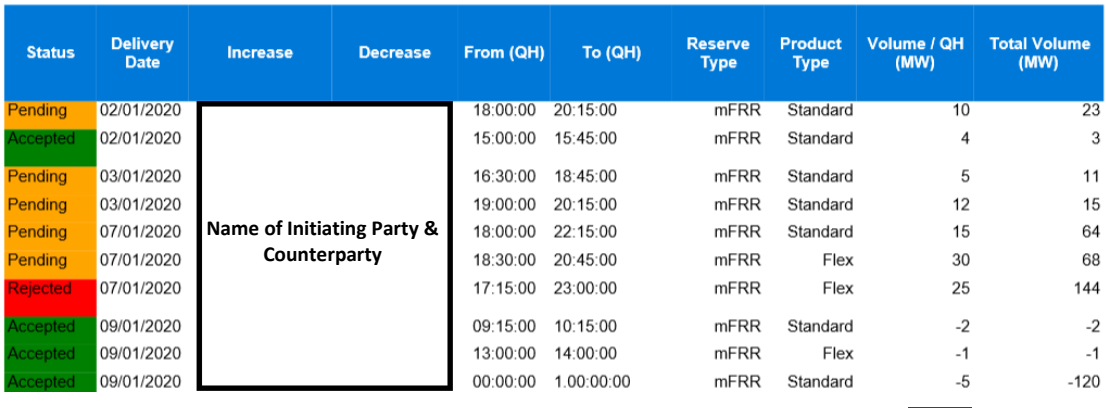

5. Finally, the type of the report can be chosen by clicking on the 'Save Icon'  $\Box$ . After doing so, the application will show the different report types. When clicking on one of these buttons, the report will be downloaded in the corresponding file type.

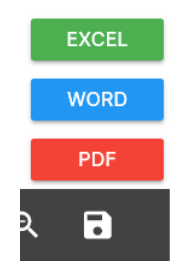